# **ecoマネージャーfor HDについて**

ecoマネージャーfor HDは、本製品を休止状態にして消費電力を抑えることができるソフトウェアです。このソフ トウェアを使用すれば、アクセスしないハードディスクの消費電力を抑えることができます。

#### Notes:

- 本製品にAUTO電源機能切替スイッチがある場合は、ecoマネージャーfor HDを使用する前に、AUTO電源機 能切替スイッチを「AUTO」に設定してください。「ON(MANUAL)」に設定されている場合は、ハードディス クを省電力状態にすることができません。
- 本書中の「休止状態」とは、このソフトウェアを使用してハードディスクの電源をOFF、またはハードディ スクの回転を停止した状態を指します。本製品にアクセスすれば、休止状態から復帰します。パソコン (Windows)の休止状態や、スタンバイ・ハイバネーション等の省電力状態とは異なりますので、ご注意くだ さい。また、休止状態の確認は、本ソフトウェアで行います。
- お使いの製品によっては、休止状態にしても、パワーランプが消灯しないことがあります。
- タブレットの場合は、「クリック」を「タップ」に読み替えてください。

# **できること**

- ハードディスクを休止状態にして電力の消費を抑えることができます。
- タイマー機能を搭載し、一定時間アクセスが無かったハードディスクを休止状態にすることができます。
- 1台だけでなく複数台の設定ができます。

#### **対応OS**

- Windows 8(64ビット、32ビット)
- Windows 7(64ビット、32ビット)
- Windows Vista (64ビット、32ビット)
- Windows XP
- Windows 2000

# **インストール**

本製品に付属の紙マニュアルを参照してください。

### **注意事項**

### **Windows共通の注意事項**

- アクセス中のハードディスクを取り外したり、休止状態にすることはできません。 休止状態にする前や取り外しをする前に、ハードディスクのアクセスランプが点滅していないことを確認し てください。
- ドライブを2 台以上お使いの方へ

 各製品に添付されているecoマネージャーfor HDをそれぞれインストールしてください。ecoマネージャーfor HDは、各製品ごとに異なるため、設定を行う製品全てのecoマネージャーfor HDをインストールする必要があ ります。製品添付のecoマネージャーfor HDをインストールしていない場合、「タイマー」や「状態」の欄は「ーー -」と表示され、設定を行えません。

Note:

 ハードディスクにはボリュームラベル(例:buffalo)をつけることをお勧めします。ドライブ名が変更されて もボリュームラベルは変わらないため、他のドライブと判別する際に役立ちます。

• ポータブルハードディスク「HD-PEU2・HD-PVU2シリーズ」は、消費電力削減のため、10 分以上アクセスが無い 場合は自動的に休止状態に移行します。 eco マネージャー for HDで10 分以上の時間指定をしても、無効となります。

# **Windows 8/7/Vistaの注意事項**

• パソコンの起動、再起動時に以下の画面が表示されることがあります。以下の画面が表示されたら、[はい]ま たは[続行]をクリックしてください。

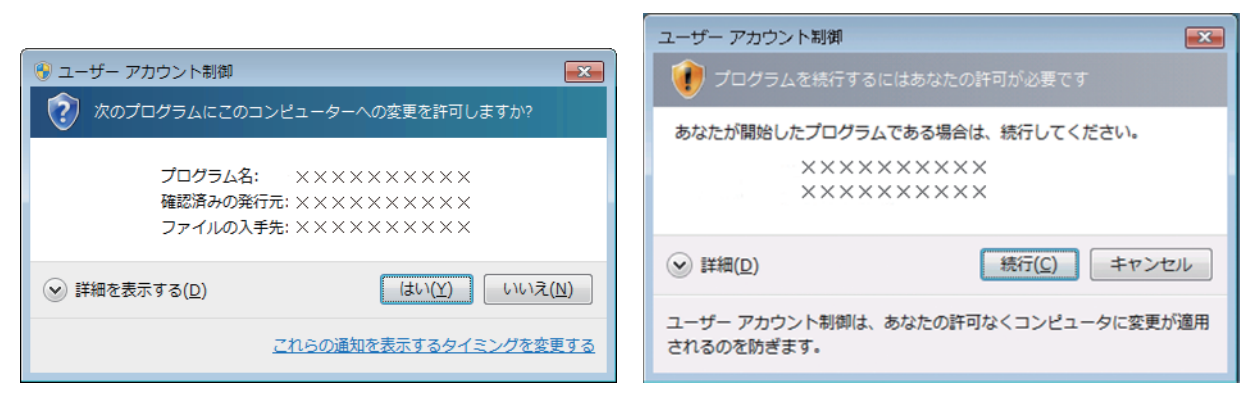

- OSやアプリケーションなどからハードディスクにアクセスすると、休止状態から自動的に復帰します。休止状 態に戻すときは、ハードディスクにアクセスしていないことを確認してから休止状態にしてください。ハード ディスクへのアクセス中は、休止状態にできません。
- ウィルス対策ソフトウェアのような定期的にアクセスを繰り返すアプリケーションがインストールされてい る場合、休止状態にならない場合があります。

# **タイマーを使って休止状態にする**

ハードディスクに一定の時間アクセスがない場合に休止状態に移行するときの手順を説明します。以下の手順で 行ってください。

**1**  [スタート]-[(すべての)プログラム]-[BUFFALO]-[ecoマネージャーfor HD]-[ecoマネージャー]をク リックします。 Windows 8の場合は、スタート画面の[ecoマネージャー]をクリックします。

**2**  休止状態にしたいハードディスクの[設定]をクリックします。

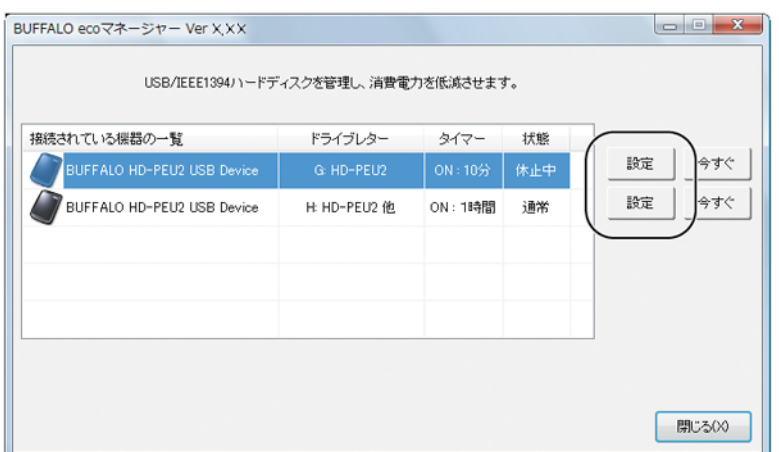

- **3**  「タイマー時間を設定することができます。」と表示されたら、設定したい時間を選択し[閉じる]をクリック します。 ここで設定した時間アクセスがないと、ハードディスクが休止状態になります。
- **4**  手順2 の画面に戻ったら[閉じる]をクリックします。 設定した時間は「タイマー」欄で確認できます。

以上で、休止状態の設定は完了です。

# **タイマーを使わないで休止状態にする**

ハードディスクをすぐに休止状態にするときは以下の手順で行ってください。

#### Note:

本製品にアクセスしているときは、以下の手順を行わないでください。アクセス中に以下の手順を行うと、パ ソコンの動作が不安定になることがあります。

**1**  [スタート]-[(すべての)プログラム]-[BUFFALO]-[ecoマネージャーfor HD]-[ecoマネージャー]をク リックします。 Windows 8の場合は、スタート画面の[ecoマネージャー]をクリックします。

# **2**

(1) 休止状態にしたいハードディスクの[今すぐ]をクリックします。

(2) [閉じる]をクリックします。

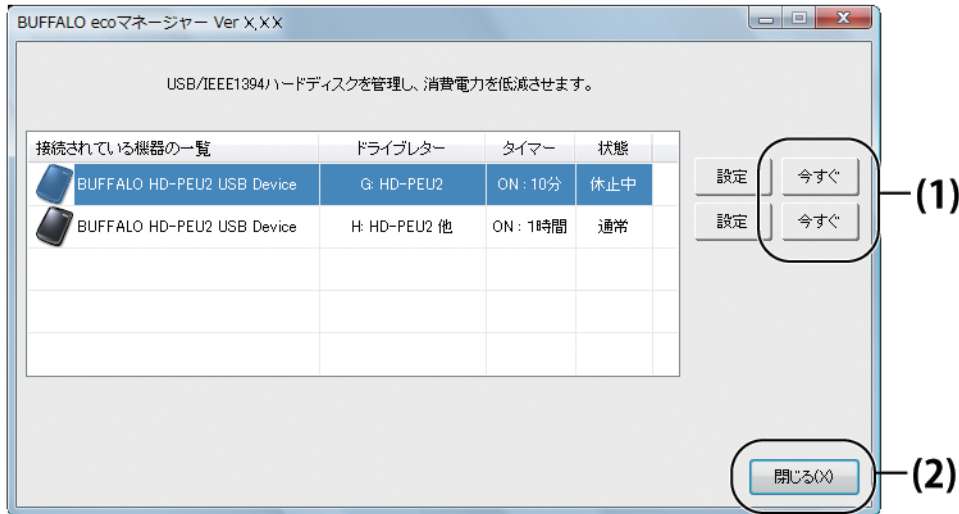

#### Note:

「状態」欄で現在の状態を確認できます。「休止中」と表示されていれば、ハードディスクは休止状態になってい ます。

以上で休止状態への移行は完了です。

# **状態の確認**

 休止状態のハードディスクは以下の方法で確認できます。また、タイマーを設定している場合は、以下の方法で設 定した時間を確認できます。

- **1**  [スタート]-[(すべての)プログラム]-[BUFFALO]-[ecoマネージャーfor HD]-[ecoマネージャー]をク リックします。 Windows 8の場合は、スタート画面の[ecoマネージャー]をクリックします。
- **2**  「状態」欄に「休止中」と表示されていれば休止状態になっています。

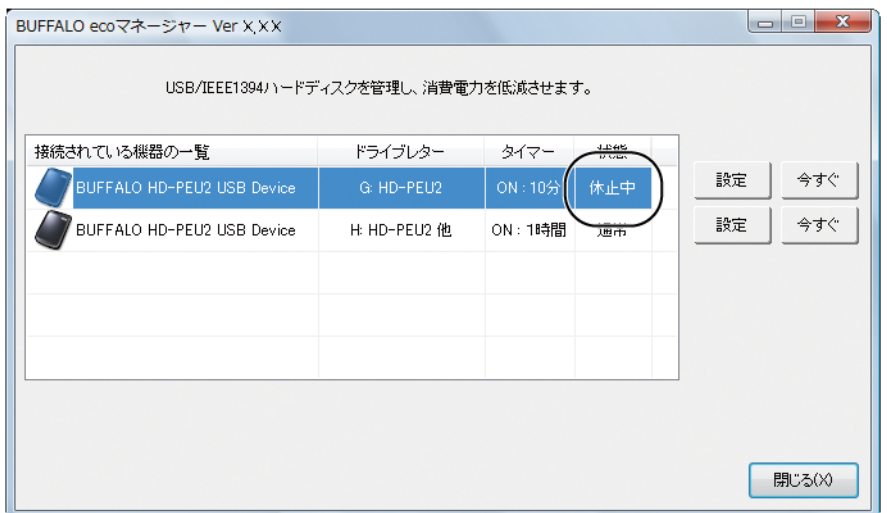

Notes:

- タイマー設定をしている場合は、「タイマー」欄に設定した時間が表示されます。
- 状態は自動的に更新されません。確認したい場合はecoマネージャーを再起動してください。

以上で状態の確認は完了です。

# **ecoマネージャーfor HDを削除するには**

eco マネージャーfor HDをパソコンから削除(アンインストール)するときは、以下の手順を行ってください。

※お使いのOS によって、ボタンの名称が異なります。

- **1**  [スタート]ー[コントロールパネル]を選択します。 Windows 8 の場合は、スタート画面で[デスクトップ]を選択→カーソルを画面の右上端に移動(タブレット では画面右端を左にスライド)して[設定]を選択→[コントロールパネル]を選択します。
- **2**  [プログラムのアンインストール]、[プログラムと機能]、[プログラムの追加と削除]のいずれかをクリック します。
- **3**  [BUFFALO ecoマネージャー]を選択し、[アンインストールと変更]、[アンインストール]、[削除]のいずれか をクリックします。

以降は、画面の指示に従って削除してください。